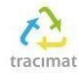

# Handleiding deskundige: ingave controlebezoek en controleverslag

# **Inhoudstafel**

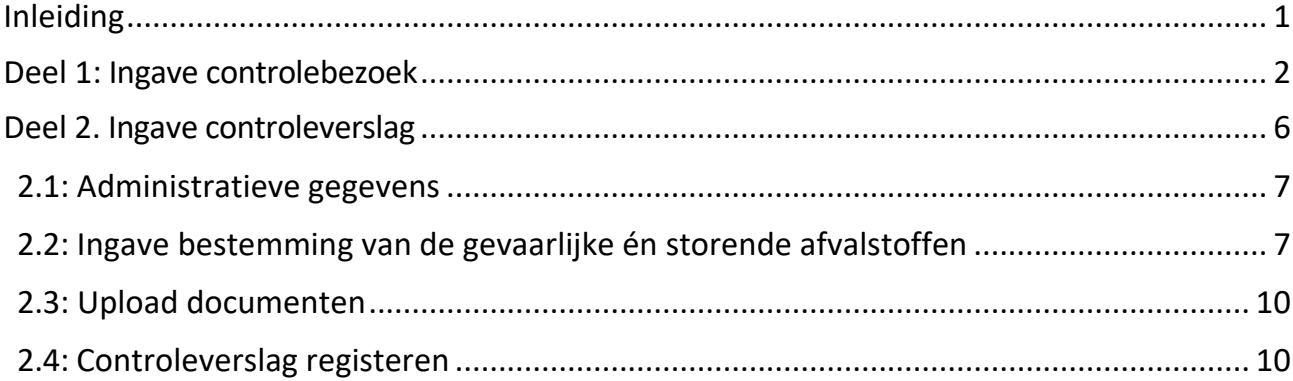

## <span id="page-0-0"></span>**Inleiding**

Deze handleiding is door Tracimat vzw opgemaakt om deskundigen bouwwerken en infrastructuur stapsgewijs uit te leggen hoe ze één of meerdere controlebezoek(en) en een controleverslag via ons digitaal portaal kunnen ingeven.

Meld je bij voorkeur via de webbrowsers Google Chrome of Microsoft Edge aan in [het digitaal](https://portal.tracimat.be/) [portaal.](https://portal.tracimat.be/)

## <span id="page-1-0"></span>**Deel 1: Ingave controlebezoek**

Als u door een aannemer bent opgegeven als deskundige sloopopvolging, dan wordt u door Tracimat hiervan op de hoogte gebracht via een standaardmail. Het dossier zal vanaf dan verschijnen in uw deskundige portaal onder de tab "Sloopopvolging".

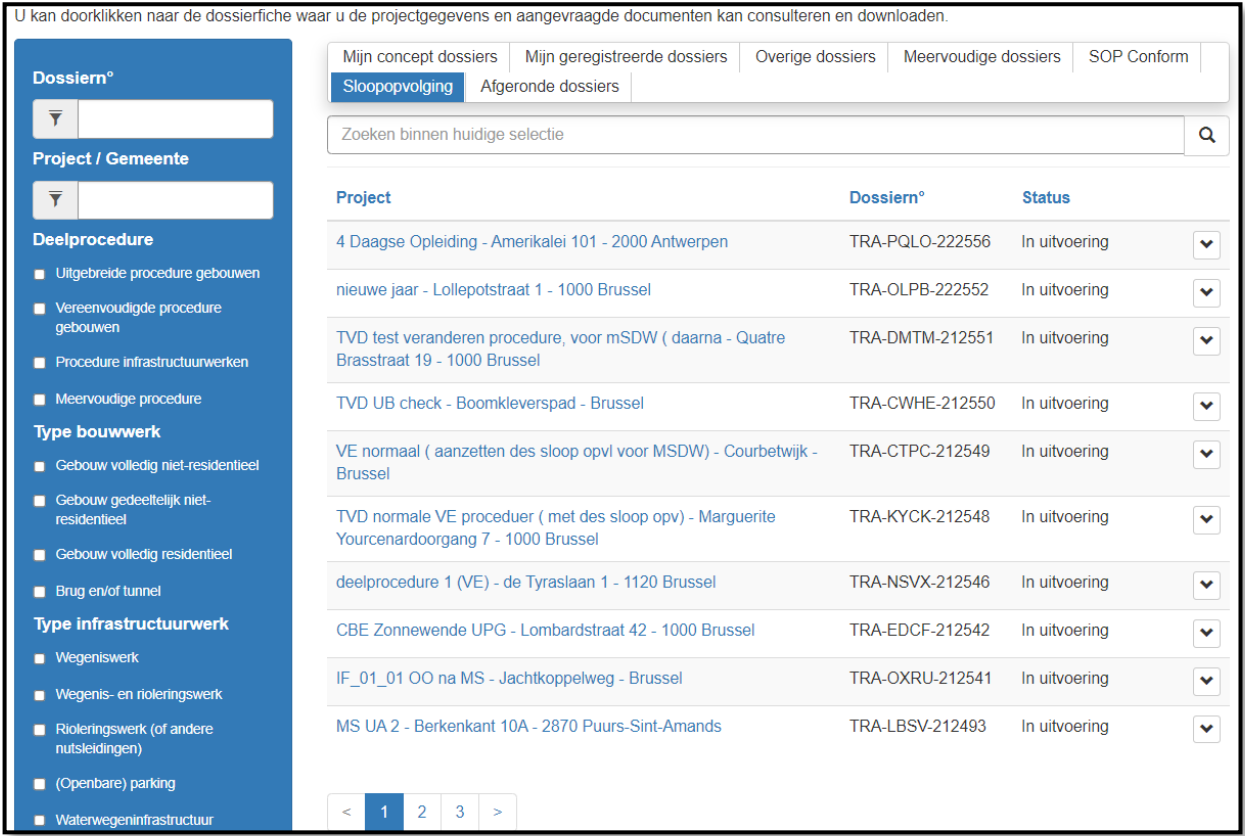

Via het dossier onder deze tab komt u terecht op de **dossierfiche**. Hierin kunt u de nodige informatie van het dossier terugvinden, zoals de conformverklaring, het sloopopvolgingsplan,…

Meer naar beneden toe zal u in de dossierfiche een vak "**sloopopvolging"** vinden. In het vak ziet u welke aannemer(s) gekoppeld is/zijn aan het dossier. Indien er meerdere aannemers gekoppeld zijn zal u per aannemer een tabblad met informatie terugvinden. Indien van toepassing kunt u per aannemer (per tabblad) controlebezoeken en een controleverslag indienen.

Onder de tab 'Controlebezoek' klikt u op de knop '**Controlebezoeken beheren**'. Om een nieuw controlebezoek in te dienen, klikt u vervolgens op de knop '**Controlebezoek aanmaken**'.

Indien van toepassing, kunt u per dossier meerdere controlebezoeken ingeven bijv. bij gefaseerde werven. Alle aangemaakte controlebezoeken kunt u in de lijst terug vinden.

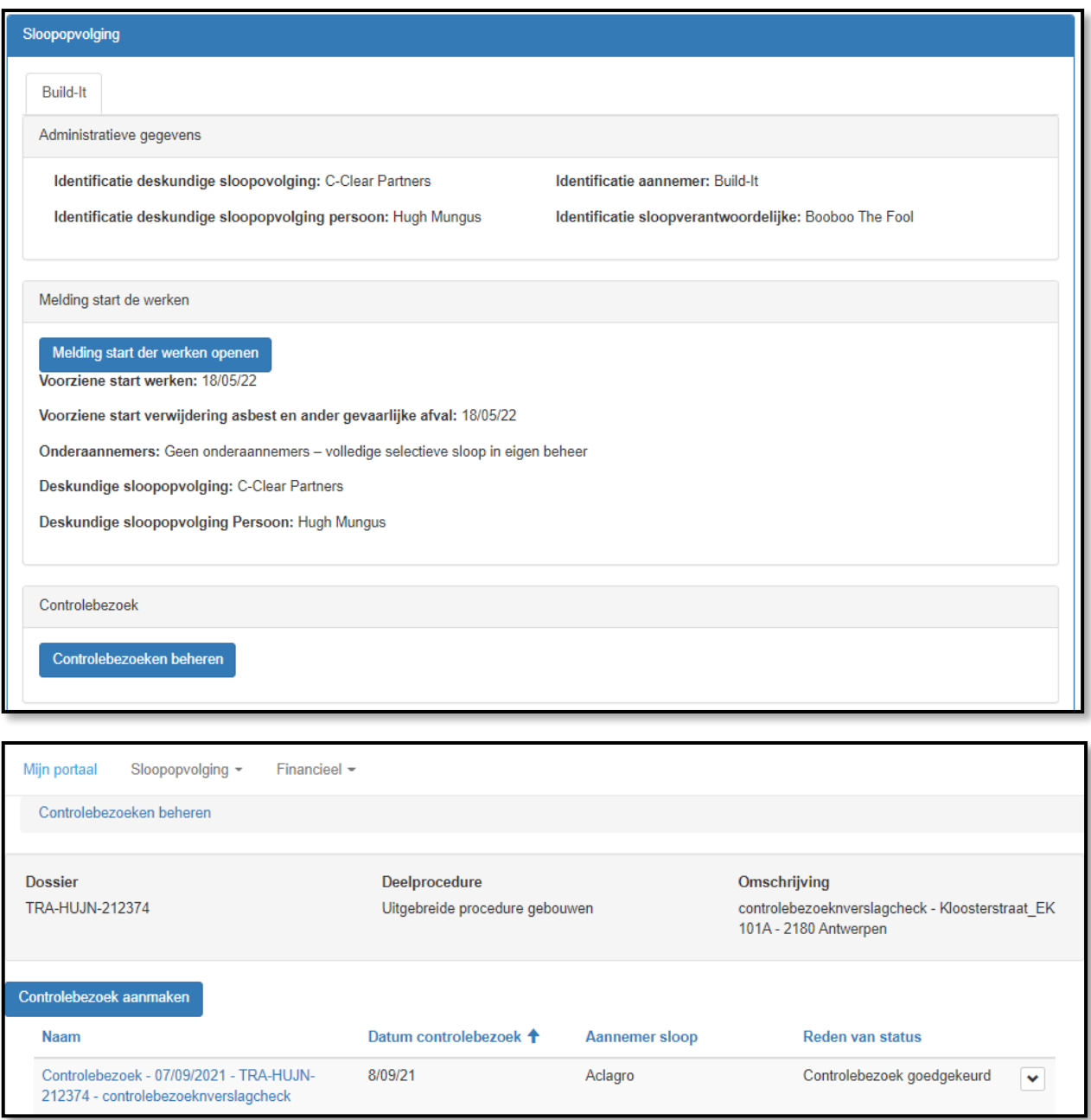

Bij de ingave van het controlebezoek krijgt u onderstaande pagina te zien (voorbeeld) waar u volgende zaken dient in te geven:

- De datum van uw controlebezoek
- De voorziene bestemming van elke gevaarlijke toepassing, inclusief asbest
- De checklist van het controlebezoek (via knop 'bestand selecteren')

Onderaan de pagina is er een verklaring voorzien die u enkel dient aan te vinken indien het een gunstig controlebezoek betreft. Indien u zaken hebt vastgesteld op de werf waardoor u de werf geen gunstige beoordeling kunt geven, dan dient u deze verklaring niet aan te vinken.

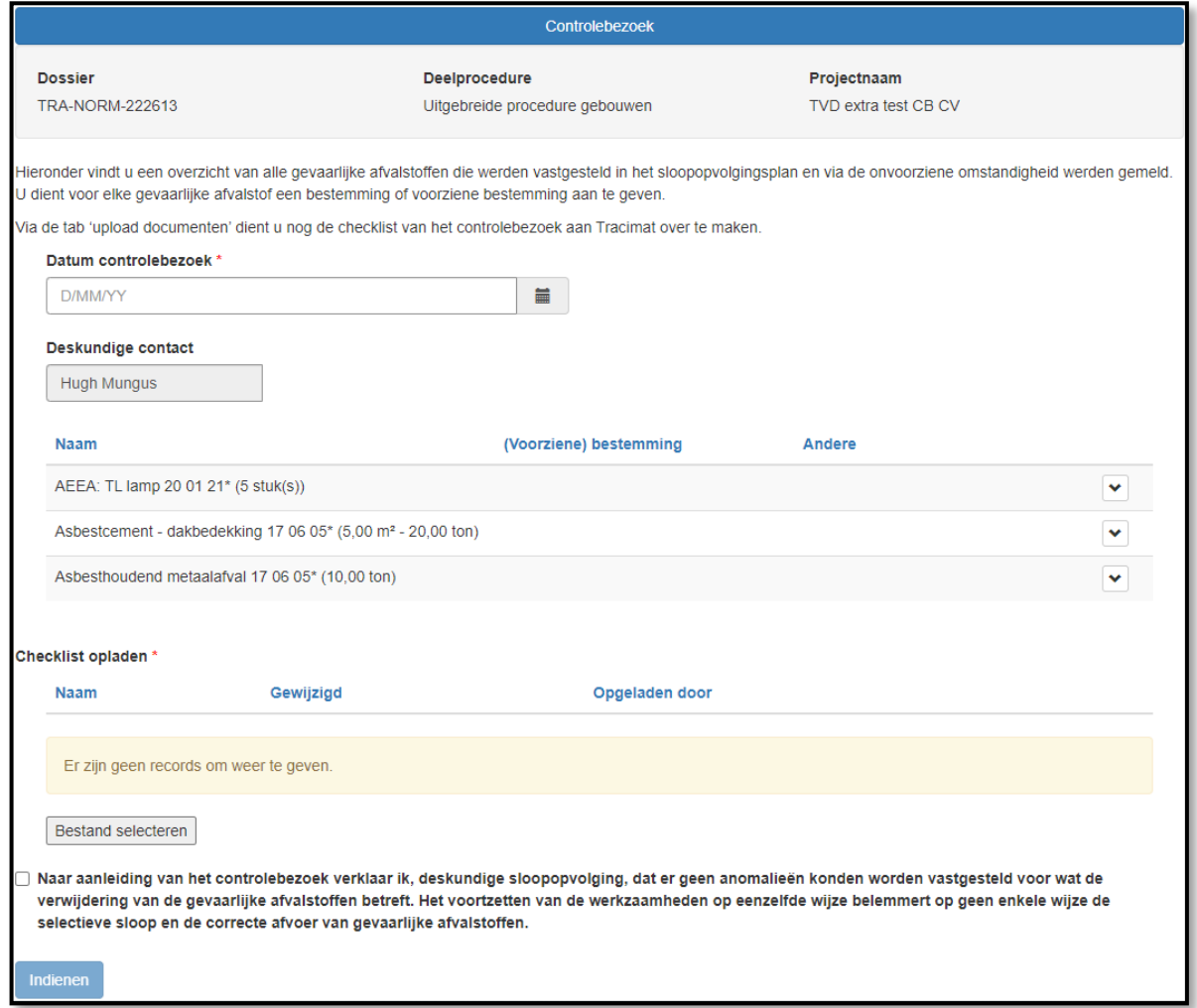

De voorziene bestemming van de gevaarlijke materialen inclusief asbest dient per materiaal ingegeven te worden. Deze geeft u in via het pijltje aan de rechterkant.

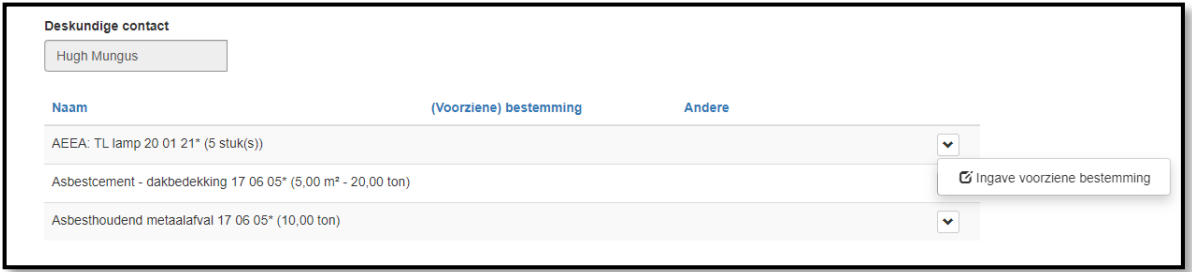

Via het vergrootglas kunt u een voorziene bestemming opgeven die reeds in uw lijst van bestemmingen is opgenomen, alsook kunt een nieuwe bestemming toevoegen met de gegevens van de kruispuntbank.

In het invulveld 'Andere' kunt u bijvoorbeeld aangeven dat het materiaal eerst naar de koer/depot van de aannemer wordt afgevoerd (bijv. in geval van tussentijdse opslag) of dat de aannemer nog geen definitieve bestemming bepaald heeft tijdens het controlebezoek.

Het is echter wél de bedoeling dat u tijdens het controlebezoek een idee hebt waar de aannemer elk gevaarlijk materiaal naar toe zal voeren.

**OPMERKING:** afgiftebonnen zijn pas verplicht bij de ingave van het controleverslag.

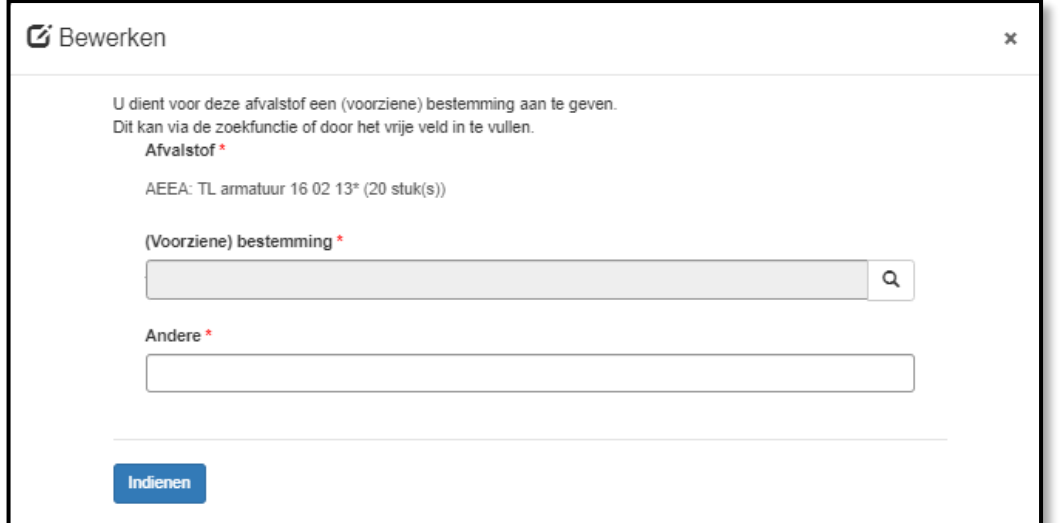

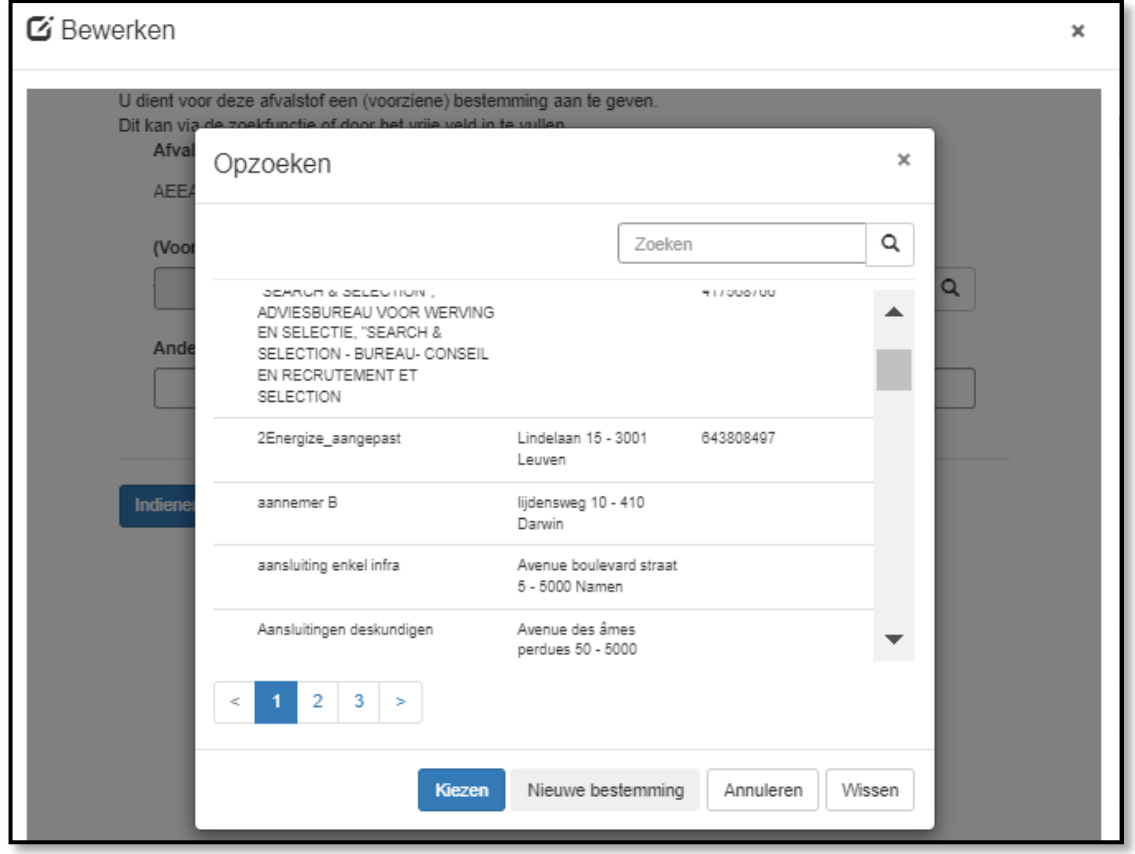

## <span id="page-5-0"></span>**Deel 2. Ingave controleverslag**

Om een controleverslag in te dienen gaat u steeds naar de dossierfiche en navigeert u naar het vak **"sloopopvolging"**. Via de knop **"controleverslag ingeven"** kunt u starten met de ingave.

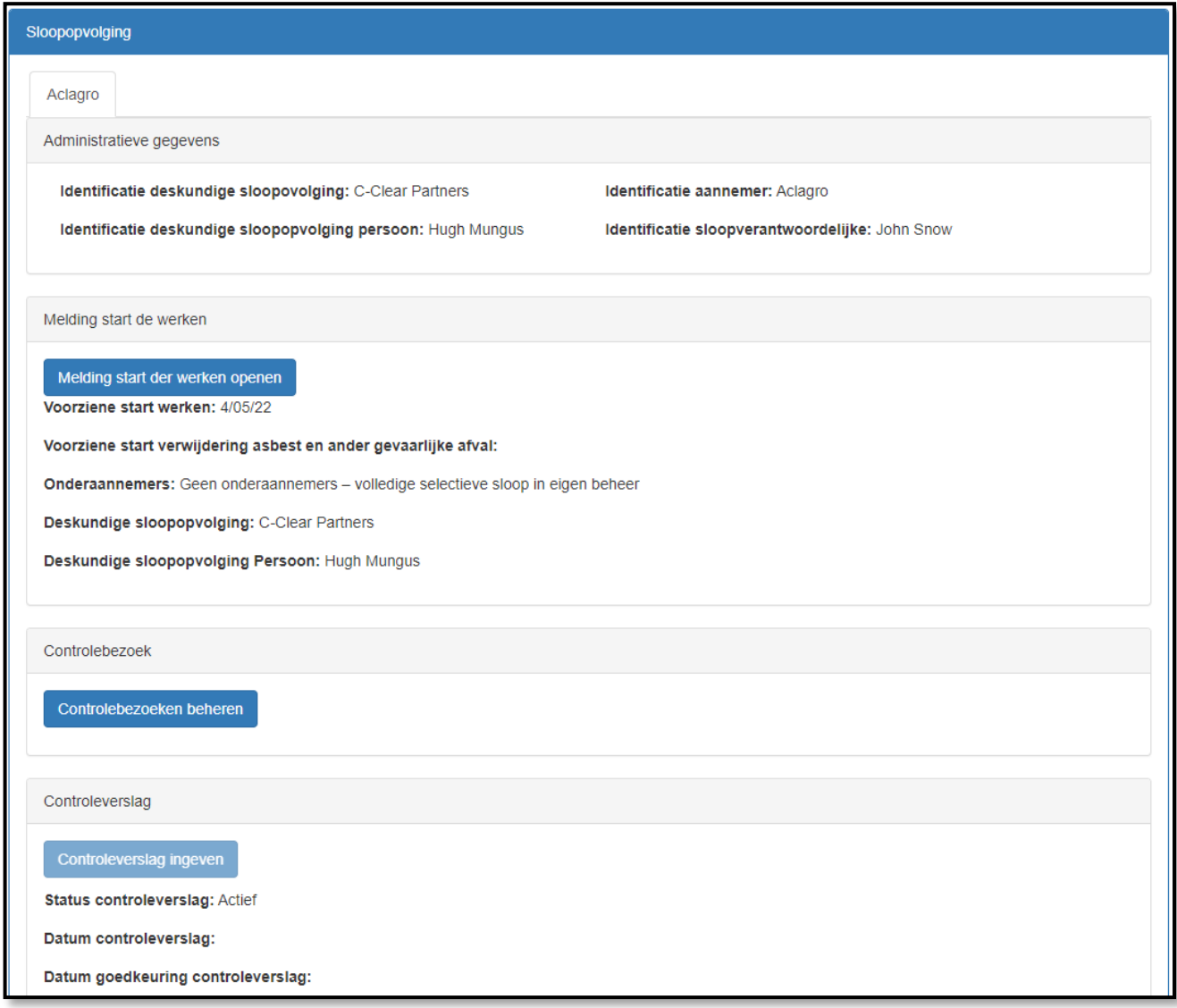

Het ingeven van het controleverslag bestaat uit 5 stappen:

- Controle van de administratieve gegevens
- Ingave bestemmingen gevaarlijke afvalstoffen
- Ingave bestemmingen storende stoffen
- Upload documenten
- Controleverslag registreren

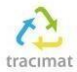

#### <span id="page-6-0"></span>**2.1: Administratieve gegevens**

In het eerste tabblad controleert u alle administratieve gegevens.

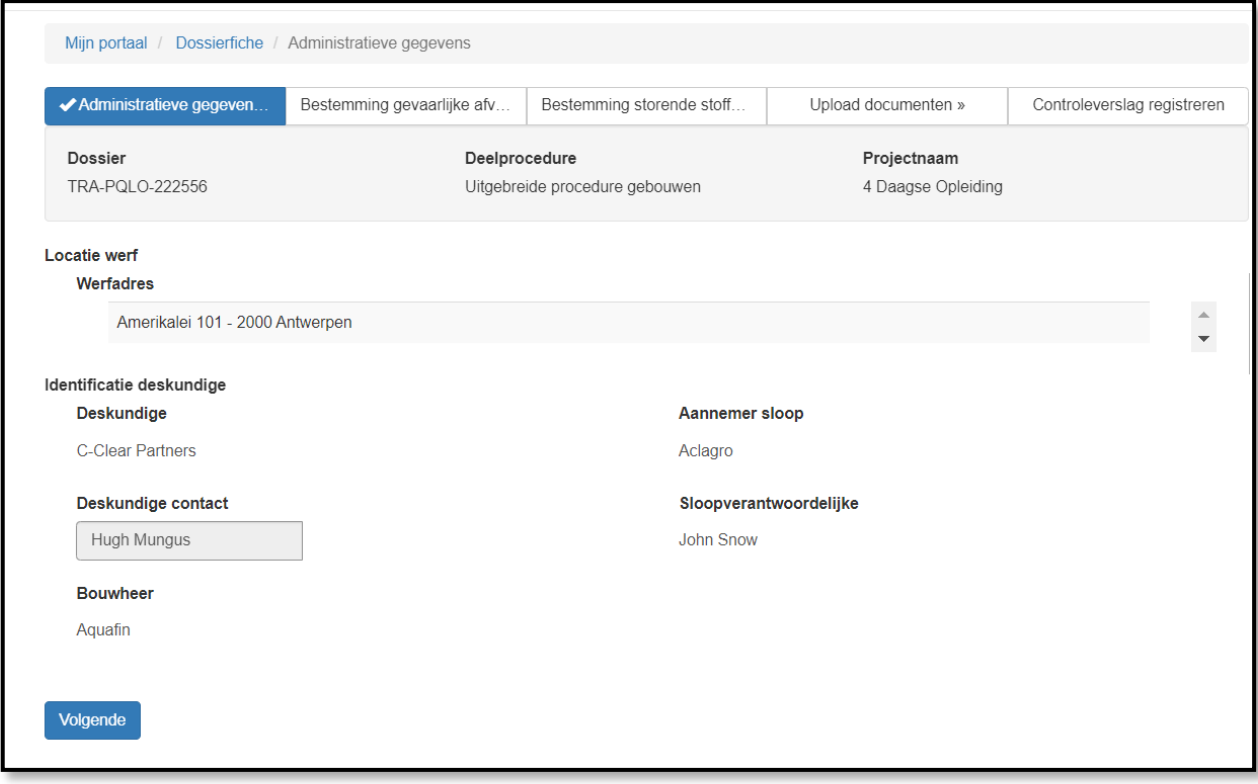

## <span id="page-6-1"></span>**2.2: Ingave bestemming van de gevaarlijke én storende afvalstoffen**

Voor de ingave van de bestemming van elke gevaarlijke én storende afvalstof wordt een gelijkaardig systeem gevolgd.

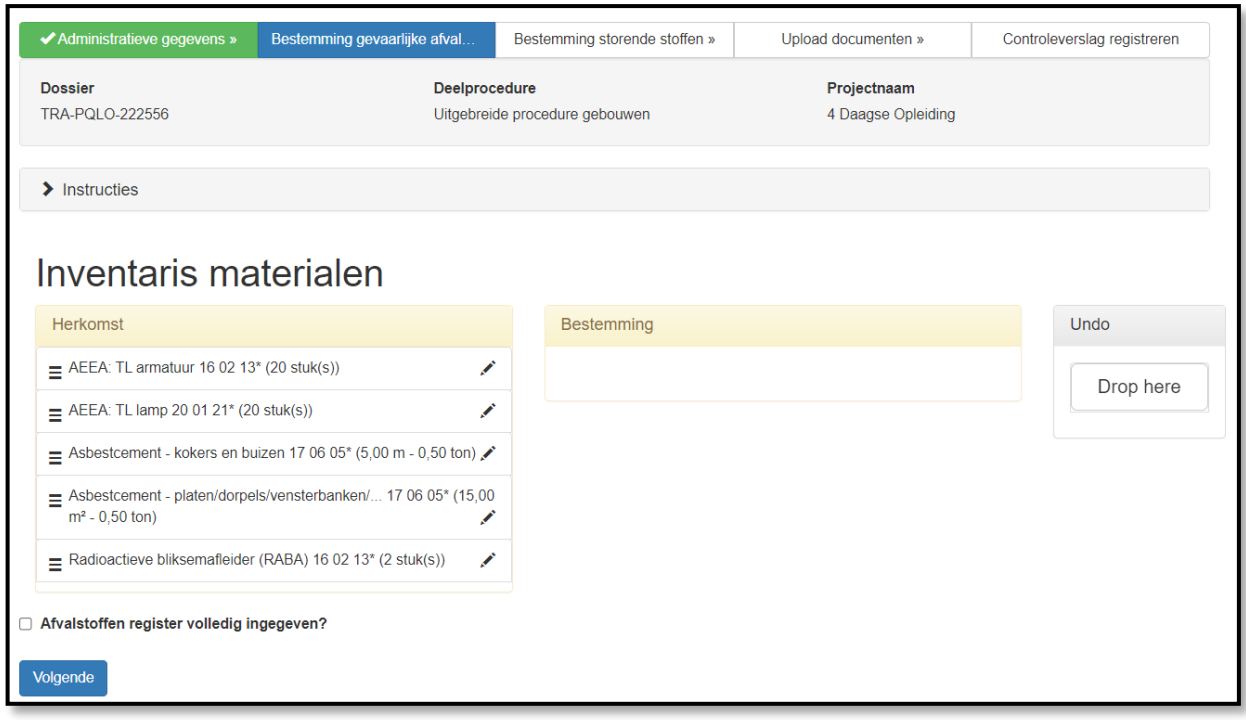

Aan de linkerkant ziet u de door de deskundige ingeschatte materialen en hun hoeveelheden. Aan de rechterkant ziet u een vakje "bestemming" (zie afbeelding hierboven). U dient een materiaal te verslepen (**drag & drop principe**) naar het vakje "bestemming". Hierdoor wordt er een "container" aangemaakt. Bij het verslepen van elk materiaal naar een bestaande of nieuwe container, krijgt u telkens onderstaande vraag te zien. Geef aan wat van toepassing is.

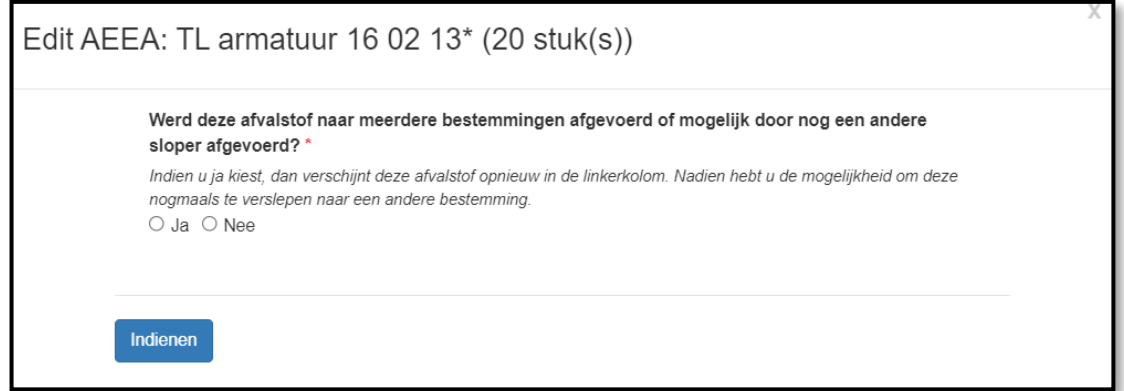

Vervolgens herhaalt u bovenstaande drag & drop actie voor alle materialen die zich nog aan de linkerkant bevinden. Alle materialen die volgens de afgiftebonnen samen in mengcontainers zijn afgevoerd naar één bestemming dienen in één container te worden ingedeeld. Materialen die afzonderlijk afgevoerd zijn, dienen in aparte containers te worden ingedeeld ook al hebben ze eenzelfde bestemming.

Nadat u voor alle materialen een bestemming hebt aangeven (d.w.z. naar één of meerdere containers versleept hebt), krijgt u onderstaande scherm te zien.

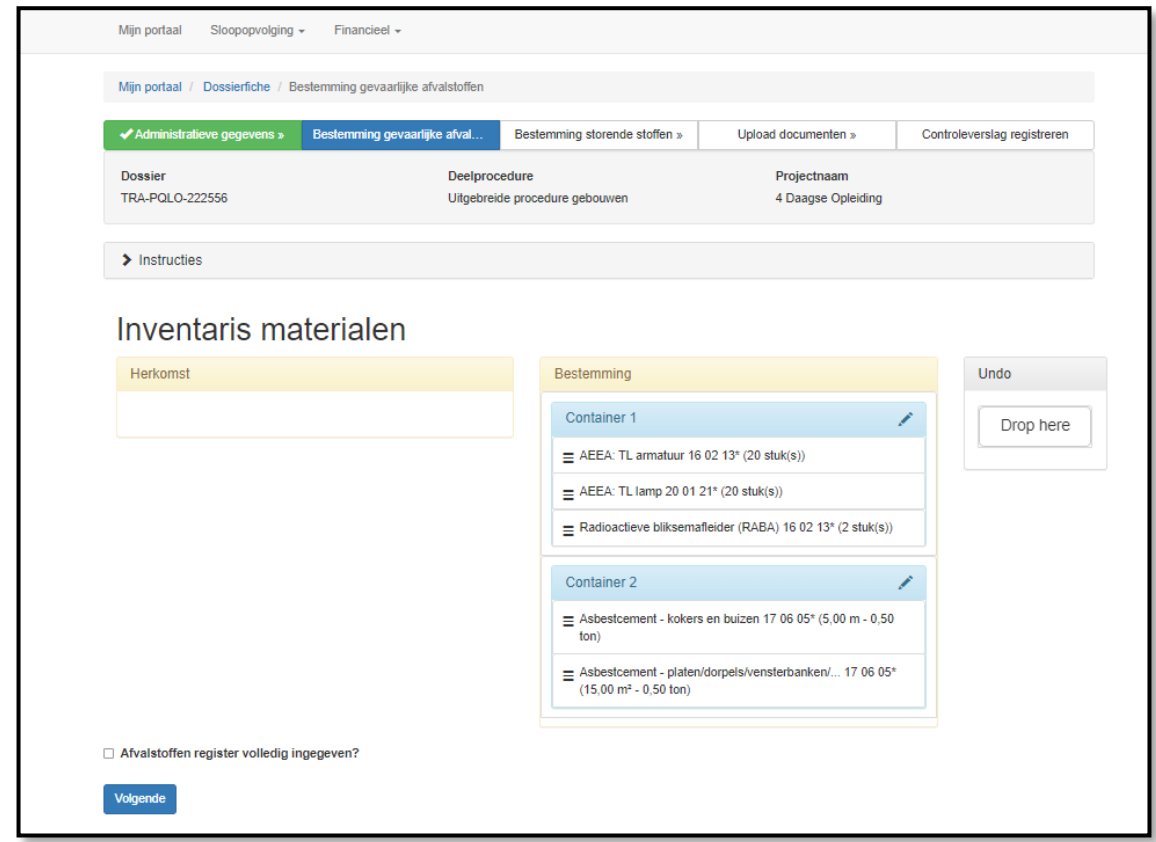

Eenmaal u een container gevuld heeft, klikt u op het blauwe potloodje bovenaan de container. Hier zal u de afgevoerde hoeveelheid met de juiste eenheid, de bestemming en de afvalstoffenbehandeling dienen aan te geven. De bestemming dient u te selecteren uit uw lijst (zie eerder). Ook hier kunt u nieuwe bestemmingen toevoegen via de gegevens van de kruispuntbank.

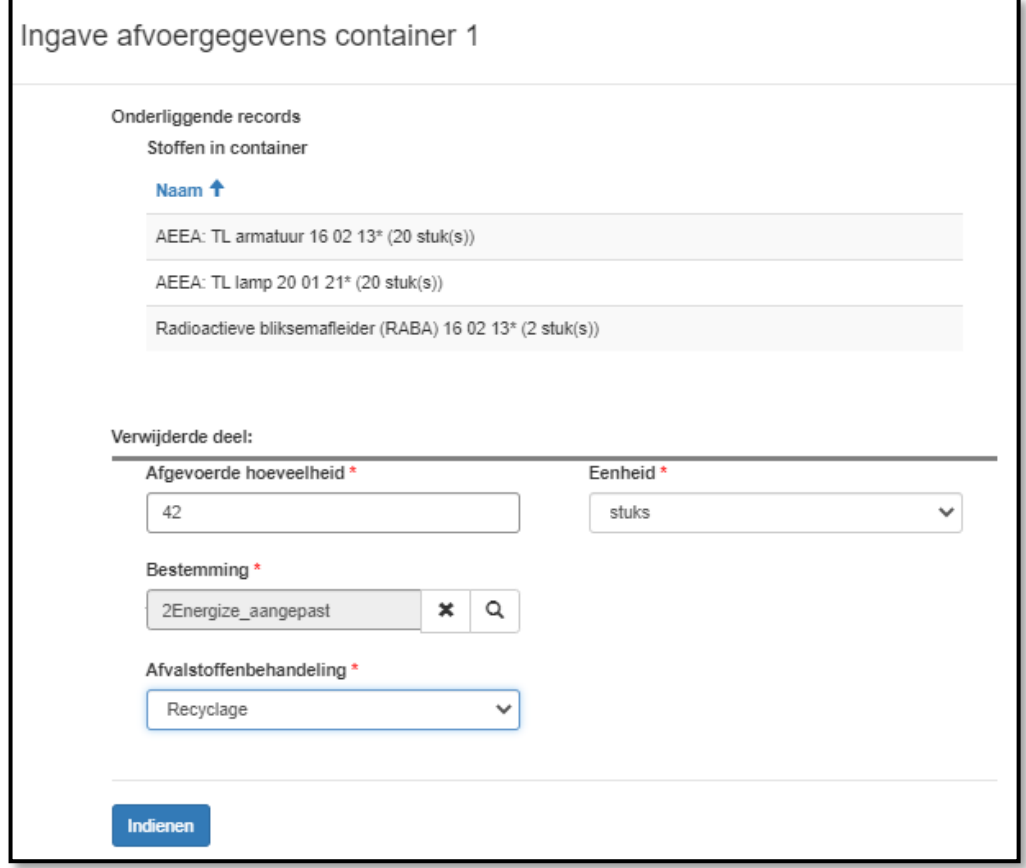

Bij de ingave van de bestemming van storende stoffen dient u aan te geven of deze met het puin naar een breekinstallatie werden afgevoerd. U dient deze keuze steeds te maken voor u een feitelijke bestemming invoert. Eenmaal u gekozen hebt zal u zien dat de gevraagde informatie zich aanpast. Voor materialen die mee afgevoerd zijn met het puin verkrijgen we een terugkoppeling van de breker.

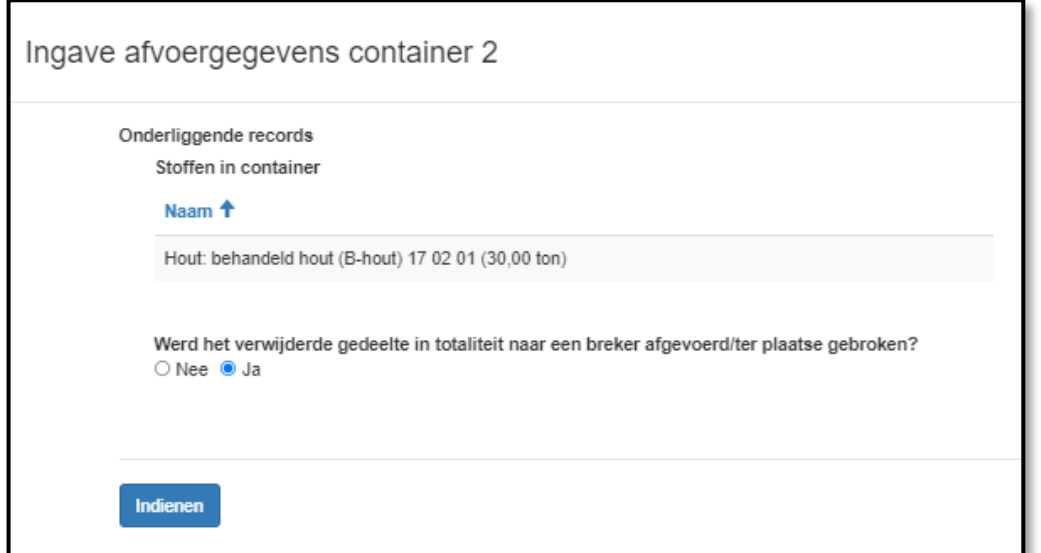

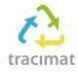

#### <span id="page-9-0"></span>**2.3: Upload documenten**

Bij de stap "Upload documenten" dient u het PDF bestand van het controleverslag op te laden, alsook alle afgiftebonnen en extra aangeleverde informatie. De maximale grootte van elk document dat u wenst op te laden is beperkt tot 30 MB.

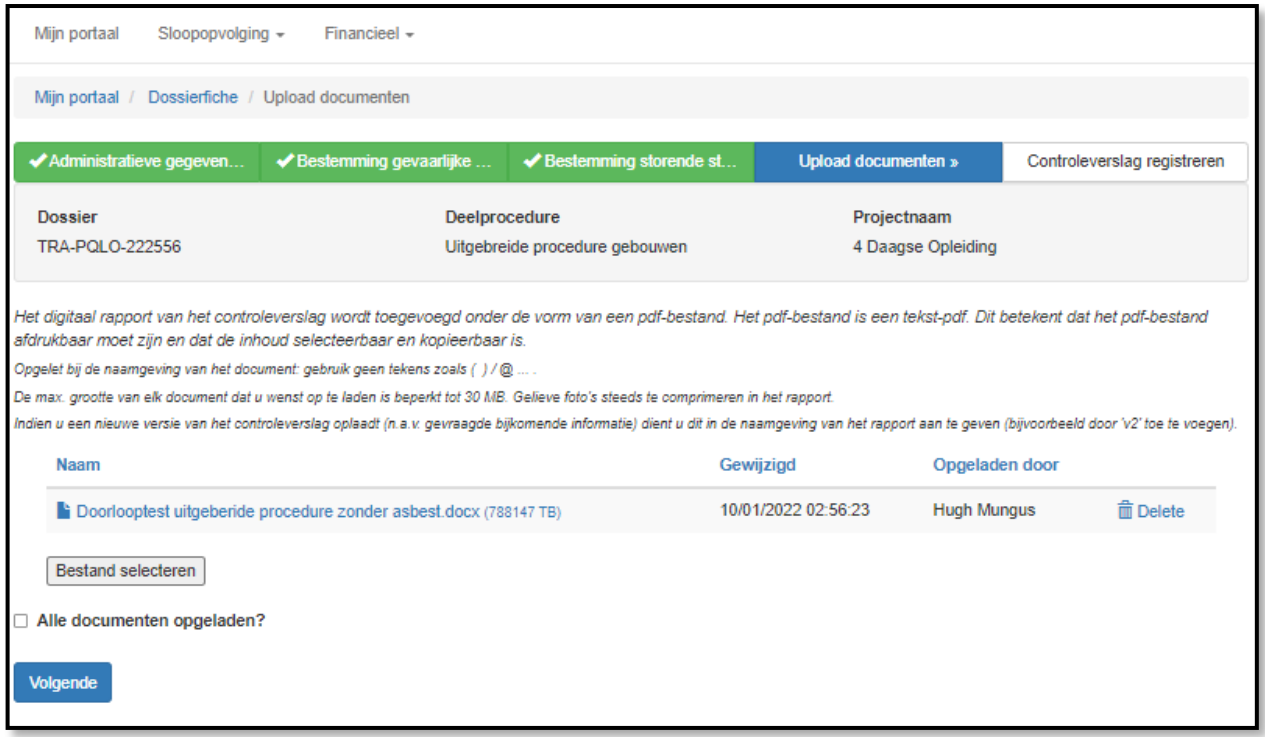

### <span id="page-9-1"></span>**2.4: Controleverslag registeren**

Eenmaal alles opgeladen is, dient u het controleverslag te registreren. Tracimat zal het controleverslag vervolgens behandelen.

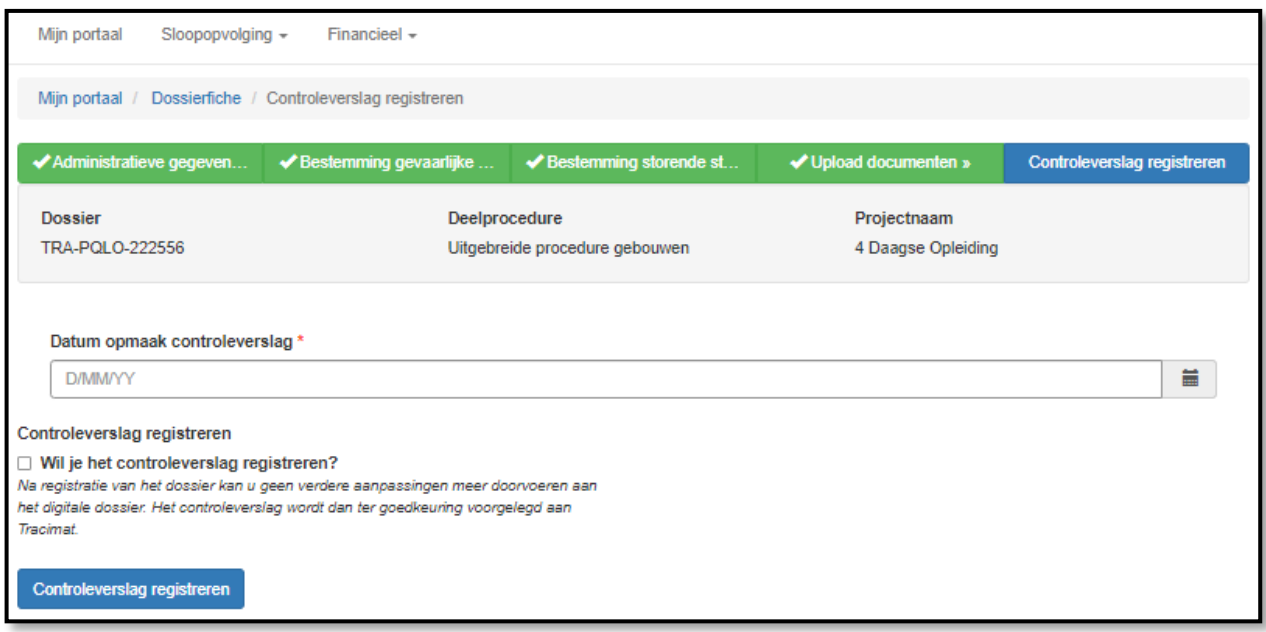